**Vision RI**

# **РУКОВОДСТВО ПОЛЬЗОВАТЕЛЯ**

## Содержание

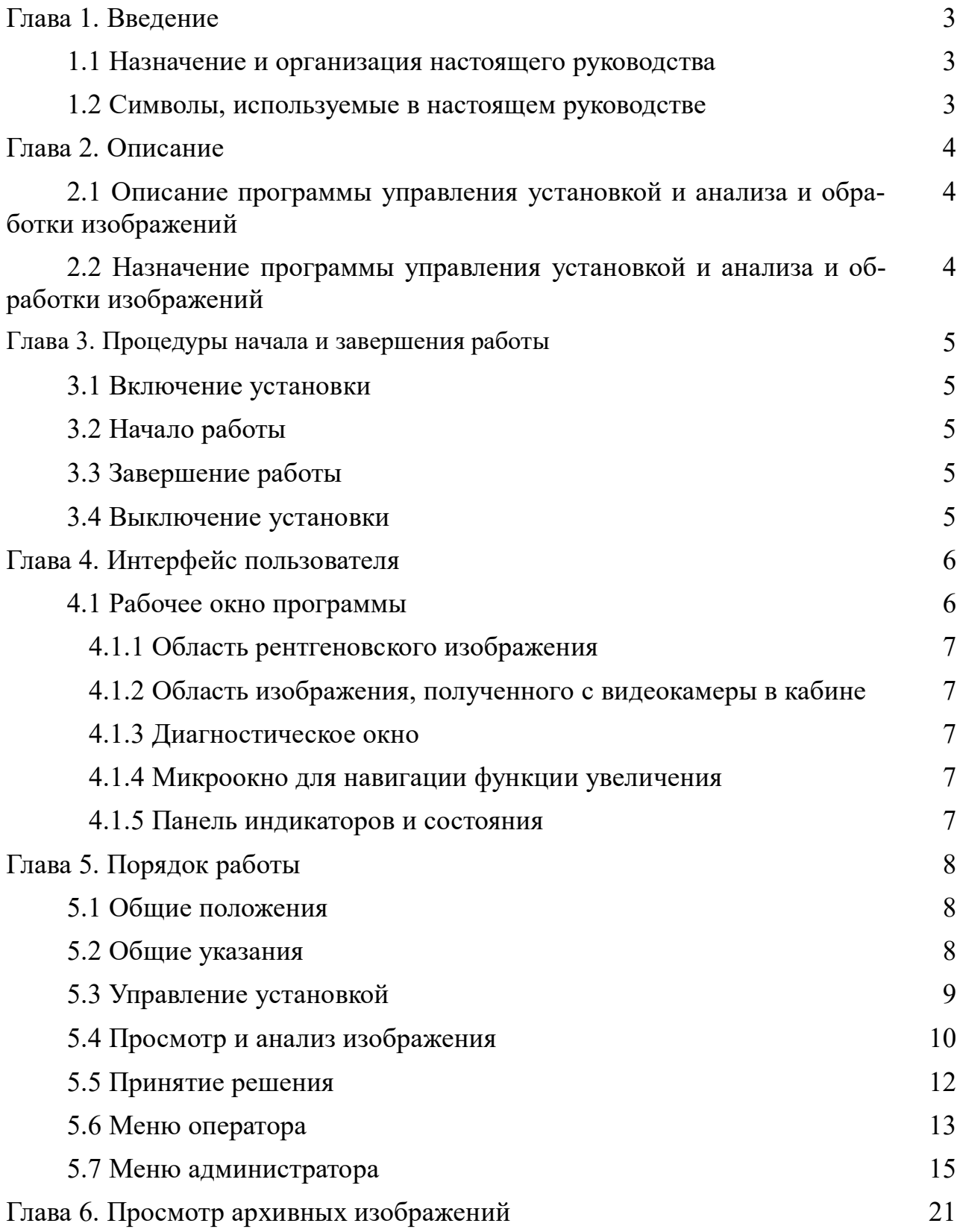

#### **Глава 1. Введение**

В данном Руководстве приведено описание стандартных операций при работе с программой управления установкой и анализа изображений (далее - программа).

#### **1.1 Назначение и организация настоящего руководства**

Настоящее руководство предназначено для операторов, использующих программу управления установкой и анализа и обработки изображений в режиме эксплуатации, и администраторов, производящих настройку работы установки.

Руководство содержит всю информацию, которую необходимо знать о рабочем окружении и способах работы с ним.

В таблице, приведенной ниже, предоставлены сведения о содержании глав руководства:

Таблица 1

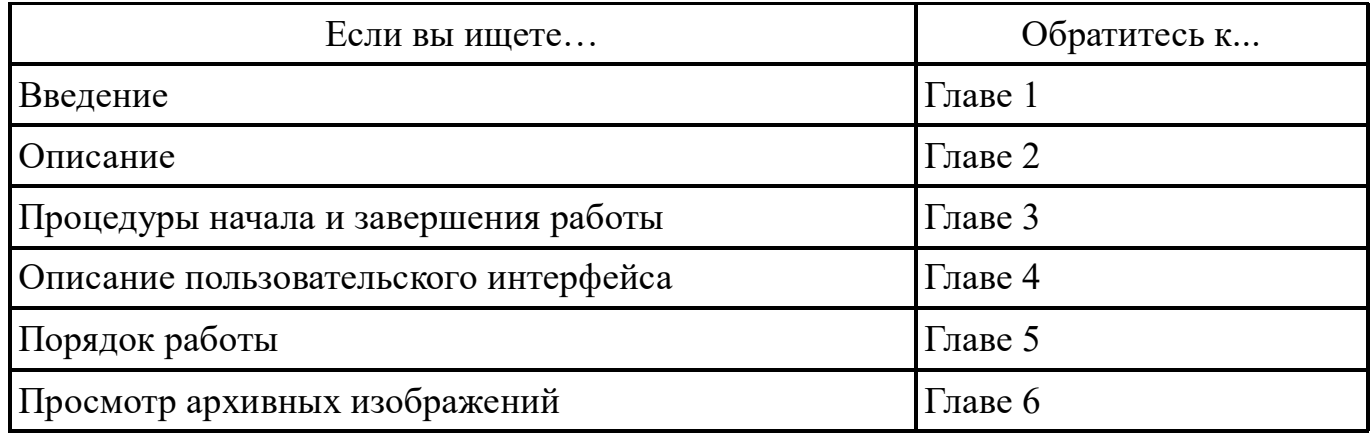

#### **1.2 Символы, используемые в настоящем руководстве**

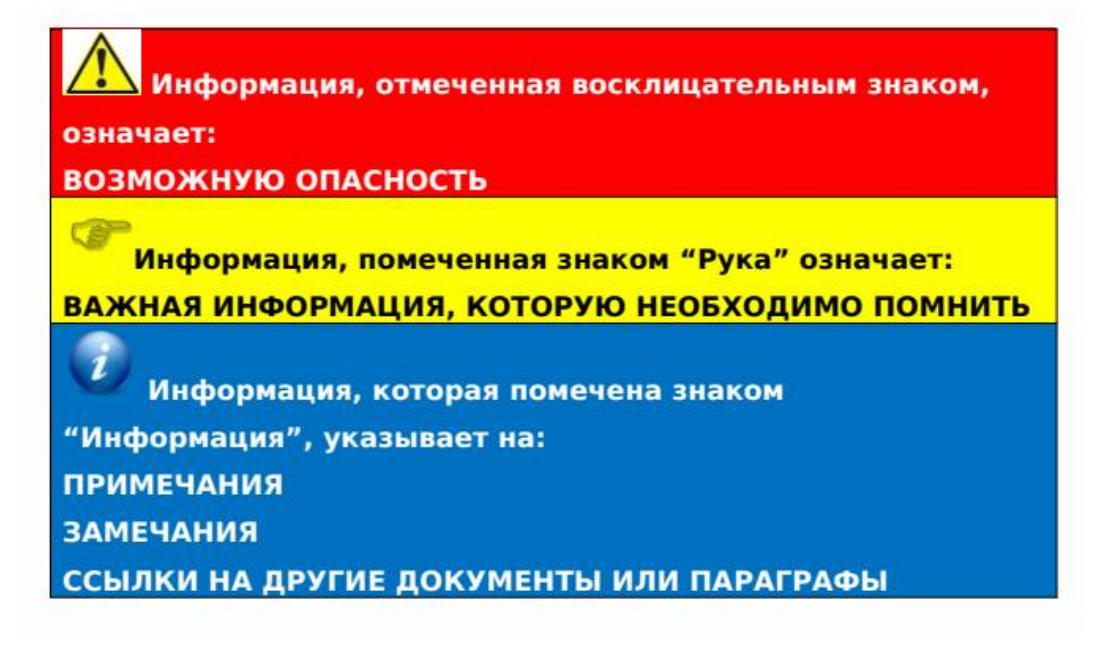

## **Глава 2. Описание**

## **2.1 Описание программы управления установкой и анализа и обработки изображений**

Рабочее место оператора состоит из:

- монитора для вывода рентгеновских изображений,
- пульта управления,
- переговорного устройства оператор-досматриваемый,
- чековый принтер (по согласованию с заказчиком).

#### **2.2 Назначение программы управления установкой и анализа и обработки изображений**

Программа позволяет оператору:

- производить управление установкой: включать и выключать установку, запускать и останавливать движение дверей и узла излучатель-линейка детекторов;

- производить просмотр, анализ и обработку изображений,

- производить загрузку архивных изображений с целью сравнения,

- незамедлительно принимать решения о том, вызывает досматриваемый человек подозрения или нет.

#### **Глава 3. Процедуры начала и завершения работы**

#### **3.1 Включение установки**

Во время включения установки происходит тестирование внутренних модулей и оборудования.

При включении установки без электронного ключа работа на установке невозможна. На экране монитора индицируется следующая надпись:

## Ключ с подтверждением лицензии отсутствует

Электронный ключ можно подключить или отключить на любом этапе работы установки, при отключении ключа продолжение работы на установке станет невозможным,

#### **3.2 Начало работы**

После выполнения тестирования на экран монитора выводится окно входа в систему.

#### **3.3 Завершение работы**

После завершения смены оператора, новому оператору (входящему в новую смену) необходимо заново войти в систему.

#### **3.4 Выключение установки**

Выключение работы установки происходит при повороте ключа в пульте управления.

> Во время выключения установки происходит выключение всего периферийного оборудования.

## **Глава 4. Интерфейс пользователя**

## **4.1 Рабочее окно программы**

Рабочее окно программы состоит из:

- области рентгеновского изображения (1),
- области изображения, полученного с видеокамеры в кабине (2),
- диагностическое окно (может быть отключено) (3),
- микроокно для навигации функции увеличения (4),
- панель индикаторов и состояния (5).

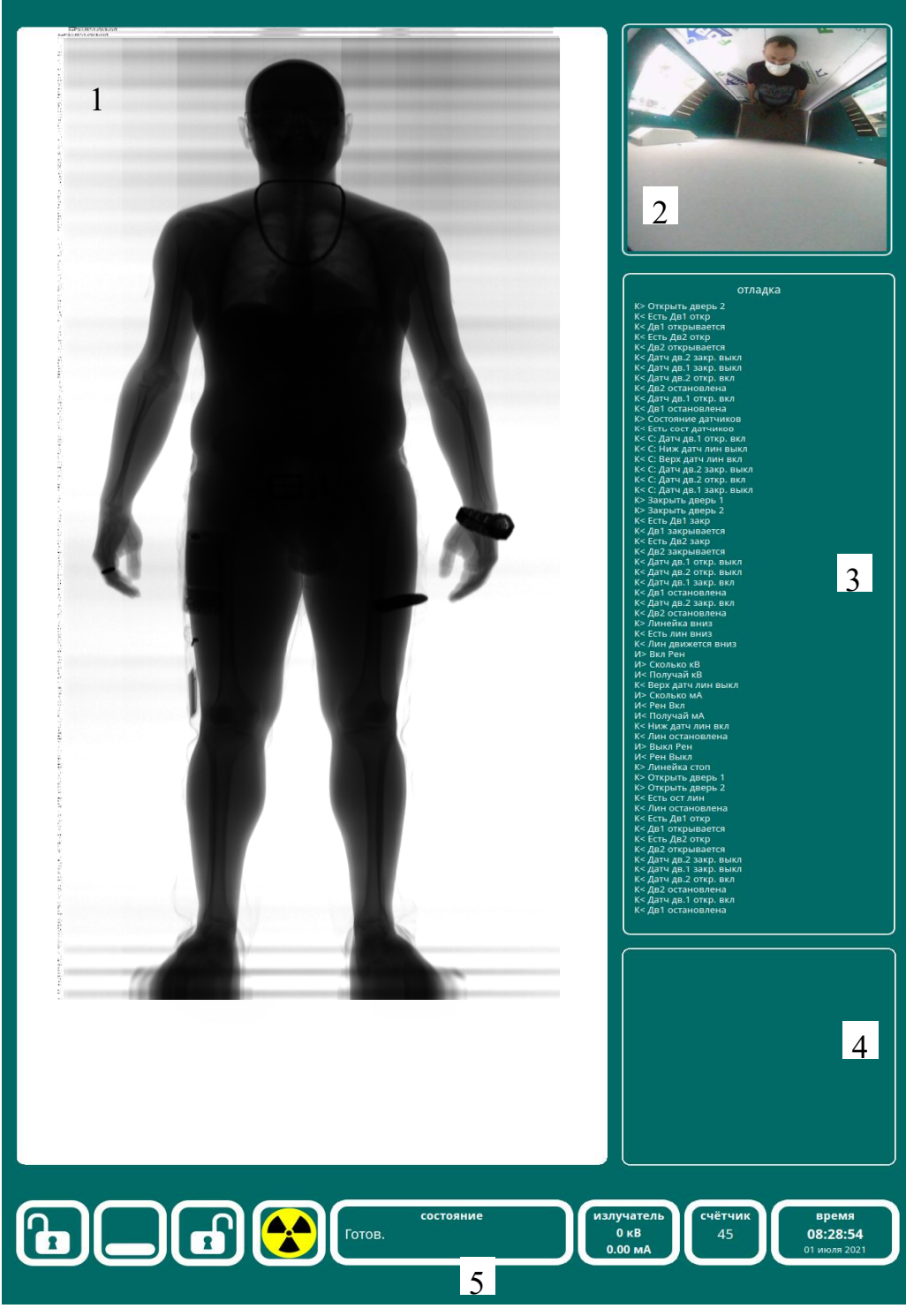

Рабочее окно программы

## **4.1.1 Область рентгеновского изображения**

Область изображения используется непосредственно для просмотра изображения, полученного при помощи рентгеновского излучения.

#### **4.1.2 Область изображения, полученного с видеокамеры в кабине**

Область изображения используется для наблюдения за человеком, находящемся в кабине установки.

## **4.1.3 Диагностическое окно**

Окно предназначено для отображения всех команд, выполняемых установкой.

## **4.1.4 Микроокно для навигации функции увеличения**

В микроокне при использовании функции увеличения появляется изображение с красной рамкой, показывающей, какая часть изображения выведена на экран.

## **4.1.5 Панель индикаторов и состояния**

На панели индикаторов и состояния расположены индикаторы, показывающие состояние узлов установки в текущий момент времени и области отображения служебной информация о текущей дате, времени, режиме излучателя.

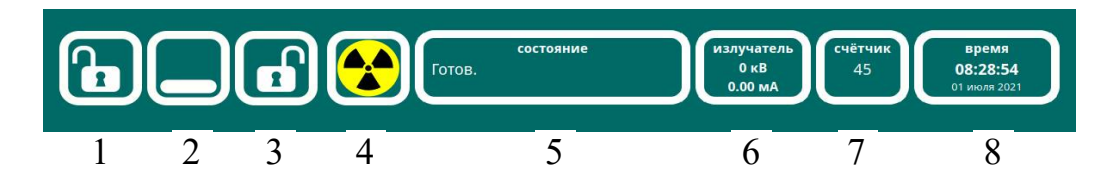

- 1. Индикатор состояния двери № 1,
- 2. Индикатор положения линейки рентгеноприемных детекторов,
- 3. Индикатор состояния двери № 2,
- 4. Индикатор состояния излучателя,
- 5. Строка состояния,
- 6. Индикатор текущих значений режима излучателя,
- 7. Счетчик сканирований,
- 8. Дата и время.

## **Глава 5. Порядок работы**

#### **5.1 Общие положения**

Настоящая глава подробно описывает все задачи, выполняемые при работе с пультом управления.

- Указанные процедуры включают:
- включение установки,
- досмотр человека,
- анализ полученного изображения,
- принятие решения,
- сохранение информации в базе данных,
- выключение установки.

## **5.2 Общие указания**

#### 5.2.1 Пульт управления

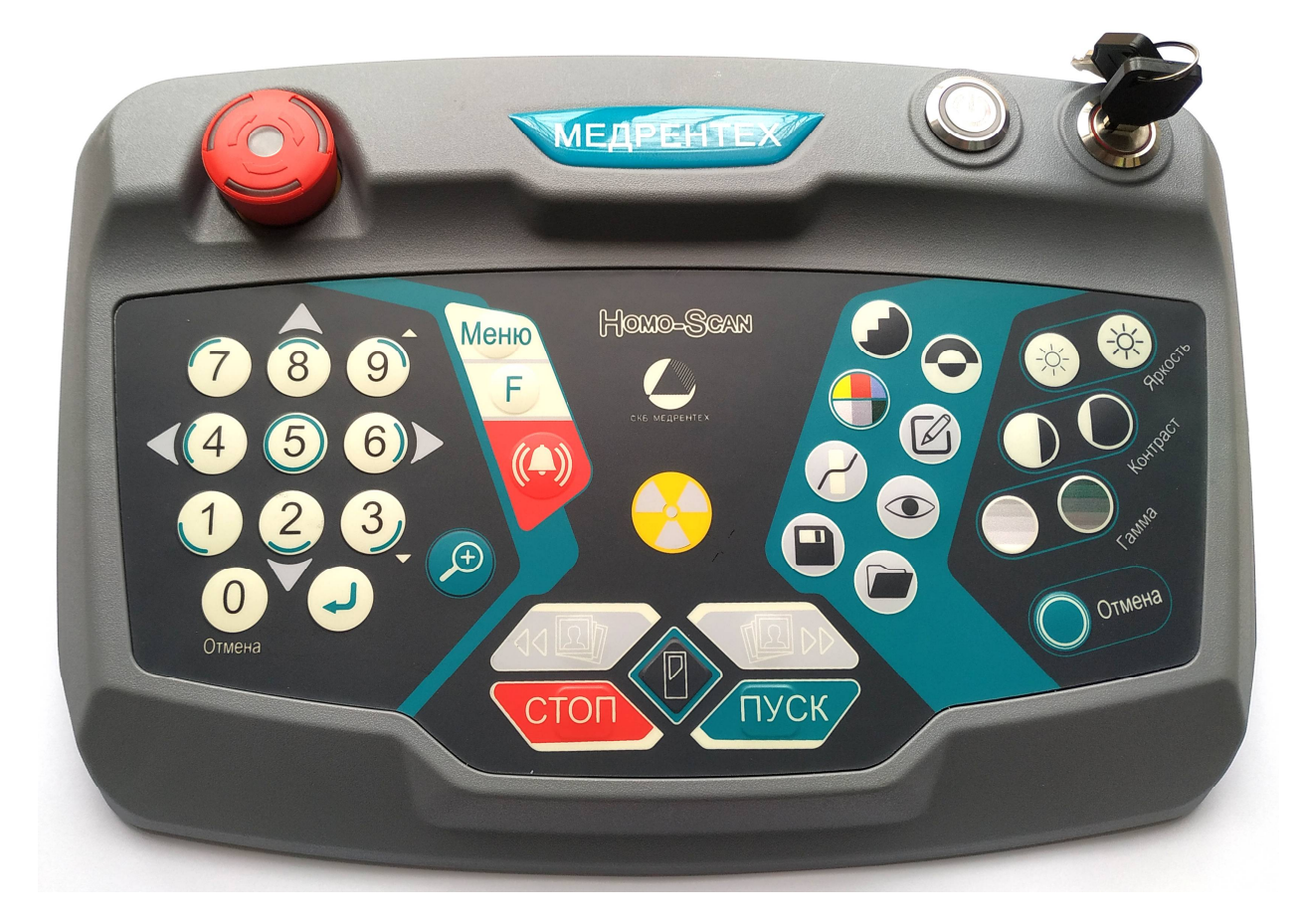

## **5.3 Управление установкой**

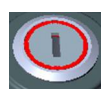

Ключ блокировки включения установки. При повороте ключа по часовой стрелке на 90° разблокируется цепь включения установки. При повороте ключа против часовой стрелке на 90° цепь размыкается, и происходит штатное выключение установки

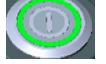

Кнопка включения установки

Кнопка аварийного выключения установки

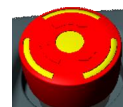

Кнопка запуска сканирования

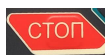

Кнопка остановки сканирования

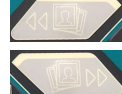

Кнопки просмотра записанных в оперативную память изображений

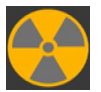

Индикатор включения рентгеновского излучения

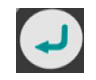

Кнопка подтверждения

Кнопка перехода в сервисное меню установки Меню

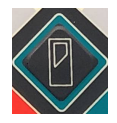

Кнопка открывания/закрывания дверей

## **5.4 Просмотр и анализ изображения**

## 5.4.1 Фильтры обработки

Фильтры и обработки применяются ко всему изображению и позволяют пользователю определить предполагаемые подозрительные области.

Доступны следующие методы обработки изображений:

- увеличение изображения:

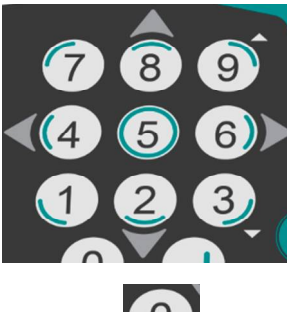

Кнопки выбора сектора и увеличения изображения в 2 раза. Кнопками 4, 8, 6, 2 производится перемещение рамки по изображению. Кнопкой 9 производится дальнейшее увеличение, кнопкой 3 - уменьшение. В микроокне появляется миниатюра изображения с красной рамкой, показывающей, какая часть изображения увеличена.

«ОТМЕНА УВЕЛИЧЕНИЯ» - кнопка отмены увеличения

- фильтры изображения:

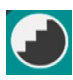

«ЧЕТКОСТЬ» - кнопка изменения четкости изображения

«НЕГАТИВ/ПОЗИТИВ» - кнопка переключения просмотра в негативе или позитиве

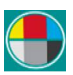

«ЦВЕТ» - включение псевдоокрашивания изображения

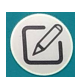

«ОКОНТУРИВАНИЕ» - включение оконтуривания изображения

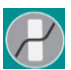

«ОПТИМИЗАЦИЯ ИЗОБР.» - кнопка перехода в режим оптимального подбора яркости и контраста

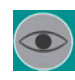

«ВЫСОКОЕ ПРОНИКНОВЕНИЕ» - кнопка перехода в режим высокого проникновения

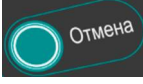

<sub>отмена</sub> «ОТМЕНА» - кнопка отмены всех обработок изображения, кроме увеличения

Кнопкой «ЧЕТКОСТЬ» увеличивается четкость изображения.

Кнопкой «НЕГАТИВ/ПОЗИТИВ» включается негативное изображение, при этом высоко поглощающие излучение объекты представляются светлыми, а слабо поглощающие - темными. В таком режиме мелкие или узкие объекты высокой плотности (например, провода) становятся более четко видимыми. Для получения позитивного изображения необходимо повторно нажать эту кнопку.

Кнопкой «ЦВЕТ» производится включение функции псевдоокрашивания изображения на экране монитора в зависимости от плотности исследуемого объекта.

Нажатием кнопки «ОКОНТУРИВАНИЕ» производится оконтуривание фрагментов изображения, при котором выделяются границы отдельных элементов изображения.

Кнопкой «ОПТИМИЗАЦИЯ ИЗОБР.» включается автоматическая настройка контраста и яркости. Повторное нажатие кнопки отменяет выбранный режим.

Кнопкой «ВЫСОКОЕ ПРОНИКН.» перед началом сканирования можно переключить установку в режим высокого проникновения, если необходимо досмотреть человека крупного телосложения. В режиме высокого проникновения напряжение и ток на рентгеновской трубке увеличиваются, и излучение обладает большей проникающей способностью. Доза за сканирование не превышает 0,3 мкЗв.

- обработки изображения:

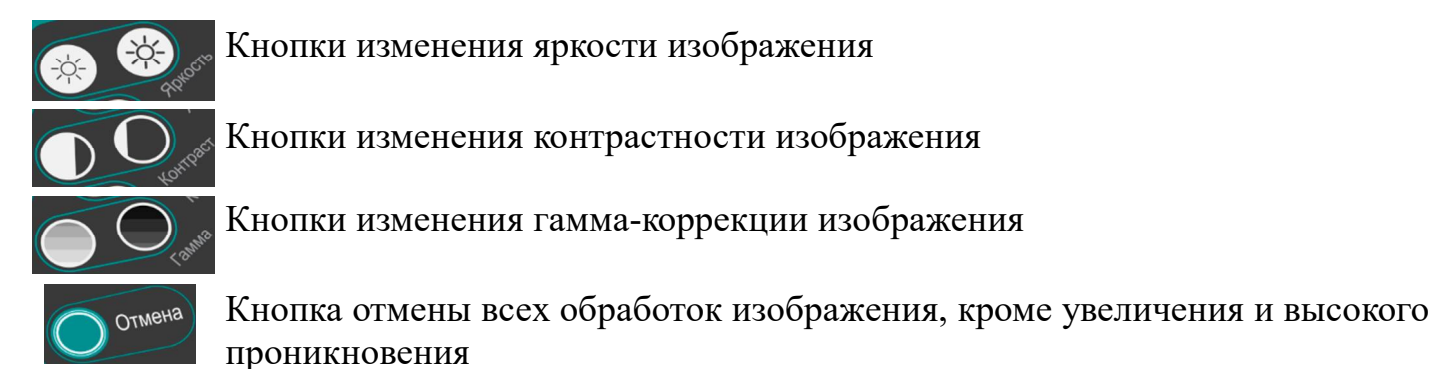

## **5.5 Принятие решения**

В соответствии с результатами анализа принятие решения позволяет объявить груз как «подозрительный». Для этого необходимо нажать одну из кнопок:

«ЗАПИСЬ» - кнопка записи текущего изображения «ТРЕВОГА» - кнопка включения сигнала тревоги

Кнопка «ЗАПИСЬ» предназначена для записи на жесткий диск изображения подозрительного объекта.

Кнопка «ТРЕВОГА» предназначена для передачи изображения подозрительного человека на внешние системы сбора данных (в случае подключения установки в сеть потребителя) и для записи на жесткий диск этого изображения.

При отсутствии подозрений следует производить досмотр дальше.

При необходимости можно просмотреть ранее сохраненные изображения, нажав кнопку:

«ОТКРЫТЬ» - просмотр ранее записанных изображений

#### **5.6 Меню оператора**

5.6.1 При необходимости оператор может включить дополнительные функции установки в меню программы. Для открытия меню нажать на пульте управления кнопку «МЕНЮ».

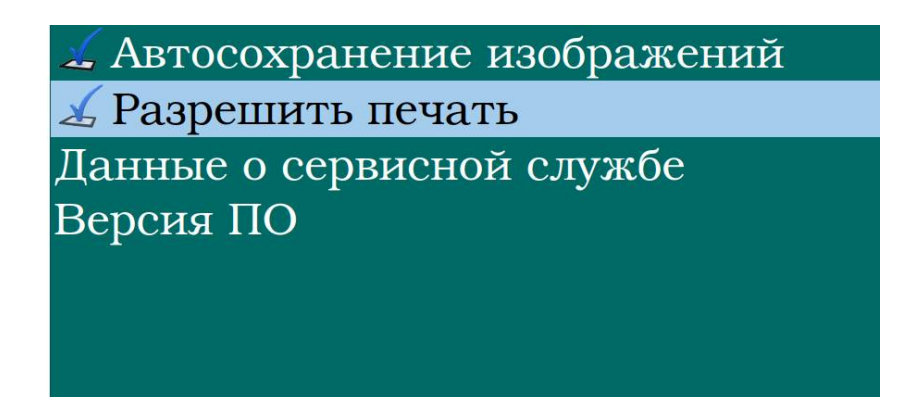

Перемещение по пунктам меню осуществляется кнопками 2▼ и 8▲ пульта управления. Выбор пункта меню осуществляется нажатием кнопки « $\downarrow$ ». После нажатия на кнопку « $\downarrow$ » открывается папка или активируется функция, а напротив этого пункта подменю появится значок «**v**» (кроме пунктов меню «Данные о сервисной службе» и «Версия ПО»). Для отмены активации функции необходимо повторно выбрать пункт меню и нажать « $\downarrow$ », при этом слева от этого пункта исчезнет значок «**v**» (если значок «**v**» стоит – пункт активирован). Для выхода из папки необходимо нажать кнопку «ОТМЕНА» или кнопку «МЕНЮ».

5.6.2 Пункт меню «**Автосохранение изображений**». Данная функция позволяет в автоматическом режиме записывать все изображения, появляющиеся на экране монитора.

5.6.3 Пункт меню «**Разрешить печать**». После активации этого пункта меню происходит автоматическое распечатывание чека после каждого сканирования. В чеке содержится следующая информация: доза, полученная при сканировании, дата и время сканирования. Возможно указать и другую информацию - содержание файла будет определяться в процессе пуско-наладочных работ.

5.6.4 Пункт меню «**Данные о сервисной службе**» выводит справочную информацию о предприятии-изготовителе.

> Электронная почта: Для общей корреспонденции info@skbmrt.ru Служба поддержки nto@skbmrt.ru Телефон: 8 (495) 780 - 95 - 55 Факс: 8 (495) 780 - 95 - 56

5.6.5 Пункт меню «**Версия ПО**» выводит информацию о номере версии программного пакета.

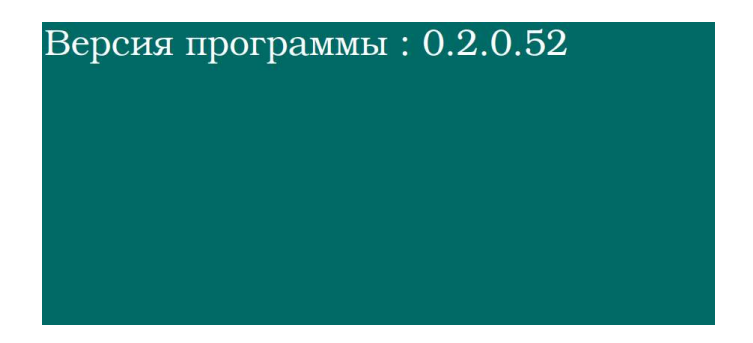

## **5.7 Меню администратора**

5.7.1 Подключить к ПК стандартную клавиатуру и манипулятор «мышь». Перевести клавиатуру на английскую раскладку. Перемещение по пунктам меню осуществляется с помощью кнопок клавиатуры ↑, ↓, →, ←, подтверждение выбора клавишей «ENTER» или манипулятором «мышь». Для выхода из меню нажать кнопку кнопку «ESCAPE» на клавиатуре ПК.

5.7.2 Для вызова меню администратора нажать на клавиатуре ПК кнопку «М». Появится меню:

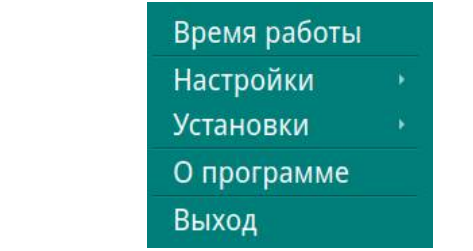

5.7.3 Пункт меню «**Время работы**». При выборе это пункта на экране появится окно, в котором можно увидеть общее время работы установки, а также время работы рентгеновского излучателя:

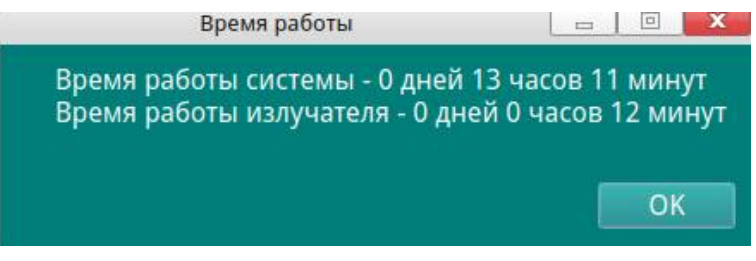

5.7.4 Пункт меню «**Настройки**». При выборе этого пункта справа от основного меню откроется подменю:

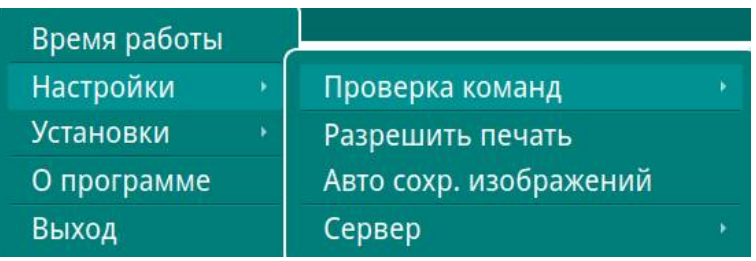

5.7.4.1 Пункт подменю «**Проверка команд**» содержит два подраздела:

| Время работы     |                        |            |
|------------------|------------------------|------------|
| Настройки        | Проверка команд        | Исполнение |
| <b>Установки</b> | Разрешить печать       | Сообщения  |
| О программе      | Авто сохр. изображений |            |
| Выход            | Сервер                 |            |

5.7.4.1.1 Подраздел «**Исполнение**» позволяет проверить работоспособность различных систем установки посредством активации соответствующих команд:

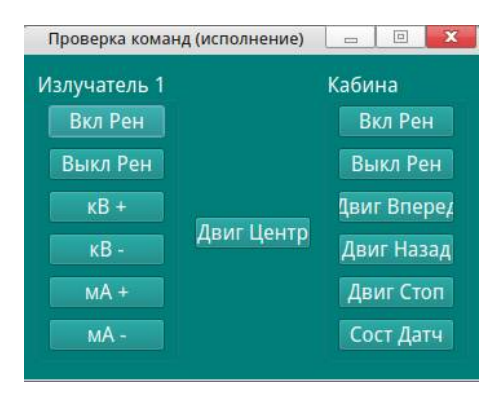

5.7.4.1.2 Подраздел «**Сообщения**» выводит окно с сообщениями различных устройств, что позволяет отслеживать обмен информацией между головным (управляющим) компьютером и платой управления установки (см. п. 4.1.3).

5.7.4.2 Пункт подменю «**Разрешить печать**» аналогичен описанному в 5.6.3.

5.7.4.3 Пункт подменю «**Авто сохр. изображений**». Данная функция позволяет в автоматическом режиме записывать все изображения, появляющиеся на экране монитора.

5.7.4.4 Пункт подменю «**Сервер**» позволяет настроить передачу данных на удаленный сервер.

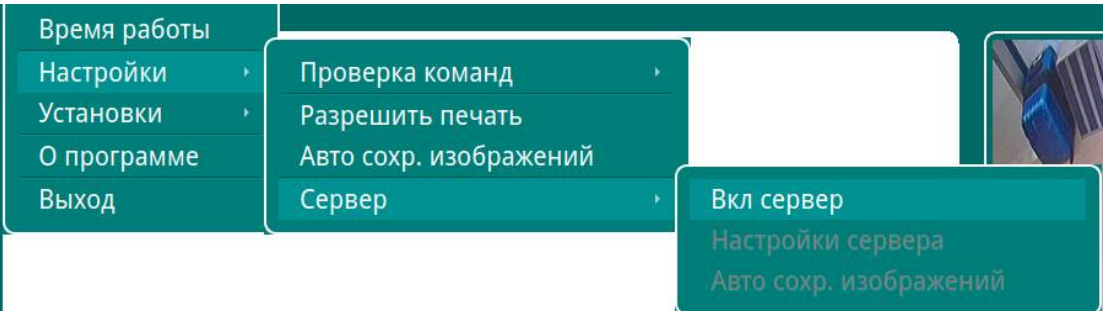

Для этого нужно активировать подраздел «**Вкл сервер**», после этого станет активными разделы «**Настройки сервера**» и «**Авто сохр. изображений**». При выборе подраздела «Настройки сервера» появляется окно, в котором необходимо указать параметры удаленного сервера.

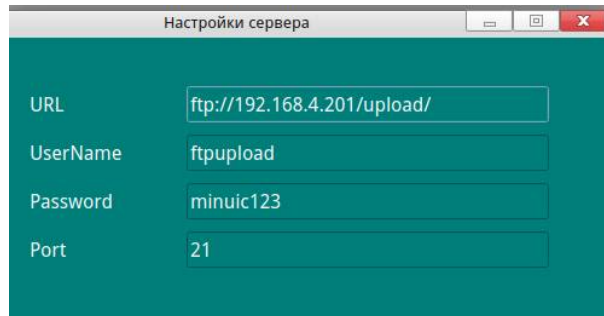

Подраздел «Авто сохр. изображений» в данной версии программы не используется.

5.7.5 Пункт меню «**Установки**». При выборе этого пункта справа от основного меню откроется подменю:

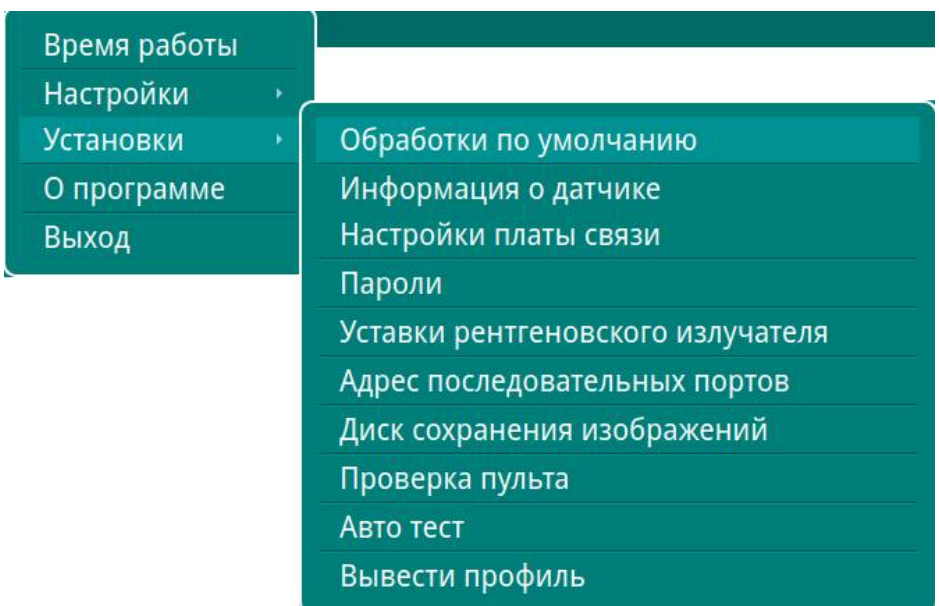

5.7.5.1 Пункт подменю «**Обработки по умолчанию**» используется для задания первичных настроек изображения.

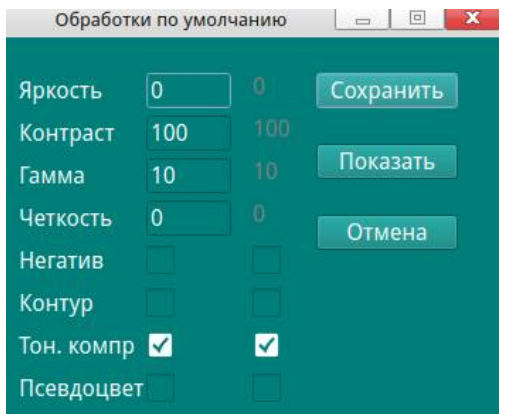

Именно к этим настройкам возвращается изображения при нажатии кнопки «ОТМЕНА» на пульте управления. Изменять эти настройки не рекомендуется.

5.7.5.2 При активации пункта подменю «**Информация о датчике**» на экране монитора появляются горизонтальная и вертикальная красные линии с информацией о номере датчика и его яркости (в строке состояния). Перемещая перекрестье линий с помощью клавиш ↓, ↑, →, ← или «мышью», можно узнать номер неисправного датчика. Подмена неисправного датчика на исправный осуществляется с помощью клавиш «PAGE UP» или «PAGE DOWN». Подмененные датчики отображаются в микроокне для навигации функции увеличения.

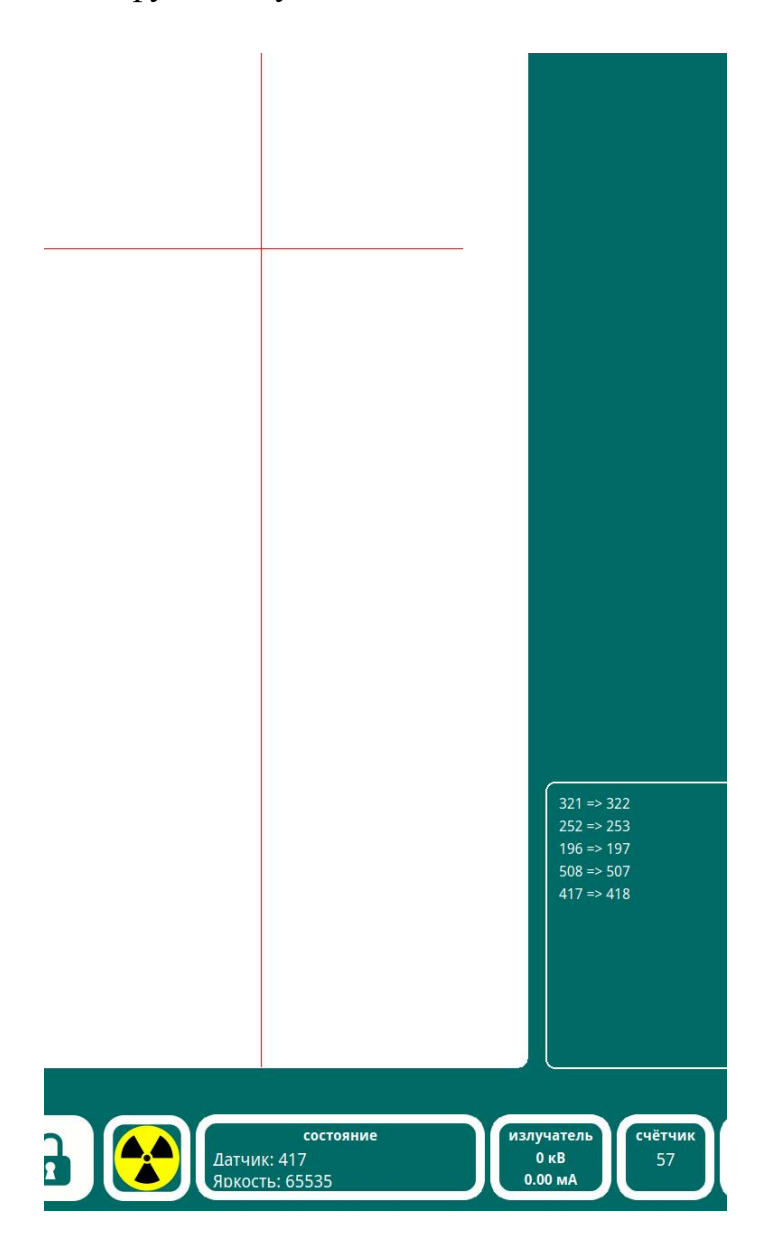

5.7.5.3 Пункт подменю «**Настройки платы связи**» в данной версии программы не используется.

5.7.5.4 Пункт подменю «**Пароли**» используется для создания паролей новых учетных записей.

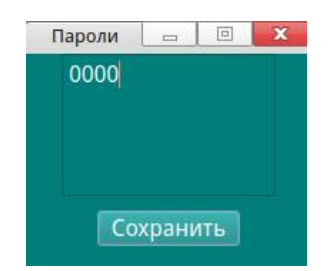

5.7.5.5 Пункт подменю «**Уставки рентгеновского излучателя**» используется для задания режимов работы излучателя.

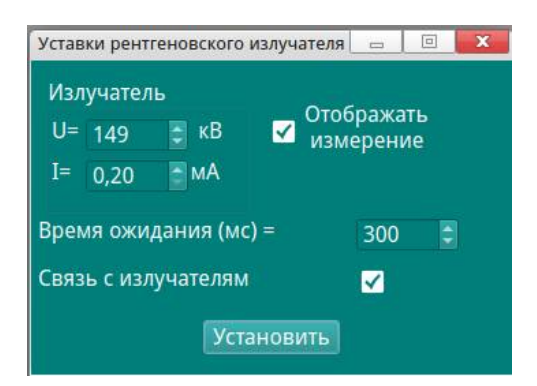

5.7.5.6 Пункт подменю «**Адрес последовательных портов**» используется для корректного подключения отдельных узлов к ПК и заданию времени задержки загрузки ПО до момента обнаружения com-портов:

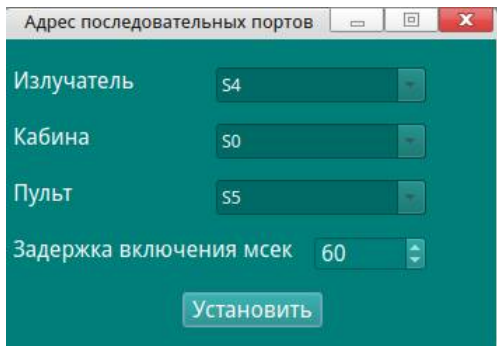

5.7.5.7 Пункт подменю «**Диск сохранения изображений**» используется для задания места сохранения изображений:

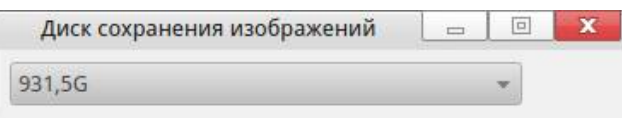

5.7.5.8 Пункт подменю «**Проверка пульта**» предназначен для проверки работоспособности клавиш пульта управления. При срабатывании клавиши пульта управления, на модели пульта управления будет подсвечена соответствующая область:

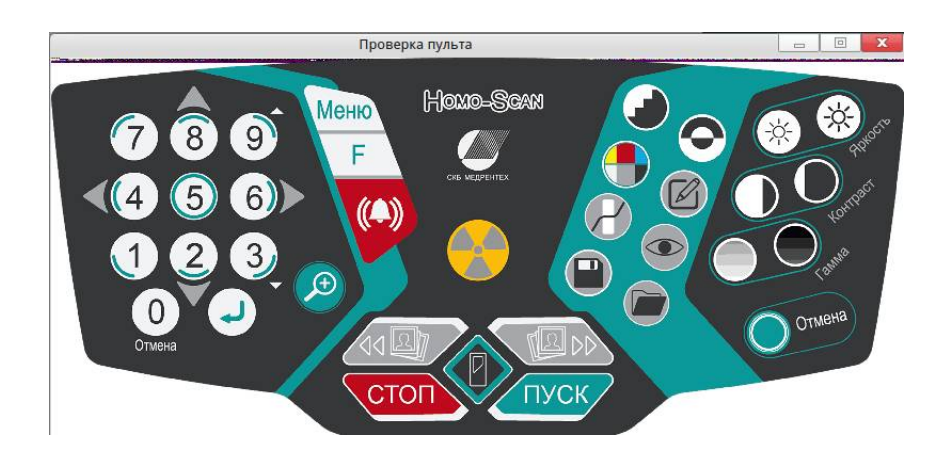

5.7.5.9 Пункт подменю «**Авто Тест**» разрешает осуществлять работу установки по замкнутому циклу, например, после ремонта или настройки. Для этого необходимо после активации этой функции нажать кнопку запуска сканирования «Y». После этого установка начнет сканирование по замкнутому циклу. По окончании теста необходимо отключить остановить сканирование и отключить эту функцию нажатием кнопки «Х».

5.7.5.10 Пункт подменю «**Вывести профиль**» позволяет наблюдать сигналограмму линейки рентгеноприемных детекторов установки. Это необходимо при настройке линейки. На экране монитора появится разлинованное на клетки поле с сигналограммой рентгеноприемных датчиков (для этого детекторы должны быть подключены к ПК).

Клавиши для управления профилем:

8↑, 2↓ - увеличение/уменьшение масштаба:

4← , 6→ - перемещение по сетке сигналограммы;

Q – включение сканирования;

P – отключение сканирования;

U – включение рентгена;

V – выключение рентгена.

Настройка профиля рентгеноприемных детекторов:

Включить сканирование (Q), выбрать масштаб  $(8 \uparrow, 2 \downarrow, 4 \leftarrow, 6 \rightarrow)$ .

Включить рентген (U).

Перемещая линейку, коллиматор и моноблок, добиться максимальных значений сигналов детекторов на экране монитора. **Значения сигналов не должны быть выше уровня 4096**, в противном случае на экране монитора во время сканирования будут полосы.

5.7.6 Пункт меню «**О программе**» аналогичен пункту «Версия ПО» (см. п. 5.6.5).

Номер версии программного пакета может понадобиться для получения обновления ПО системы.

5.7.7 Пункт меню «**Выход**» предназначен для закрытия ПО установки без выключения ПК.

## **Глава 6. Просмотр архивных изображений**

В программе имеется возможность вывести на экран ранее сохраненное изображение и, при необходимости, произвести его обработку, сохранить и передать на внешние системы сбора данных (в случае подключения установки в сеть потребителя)